# **Snabbguide för nätverk brother** Laserskrivare HL-1470N

#### Installera BRAdmin Professional: Konfigurationsverktyg

**Följ först anvisningarna om inställning av skrivaren i "Snabbguide".**

- Om du ska ansluta skrivaren till ett nätverk rekommenderar vi att du kontaktar systemadministratören före installationen.
- Om du själv är administratör: Konfigurera skrivaren med hänvisning till följande anvisningar.
- Om du installerar drivrutinen på din PC, se baksidan på detta blad när administratören konfigurerat skrivaren.

## För administratören (Endast för Windows®-användare)

#### Se nätverksguiden för information om konfigurering av

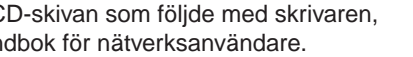

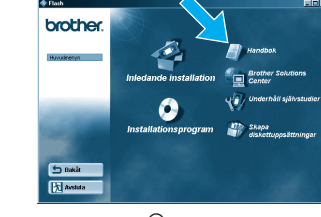

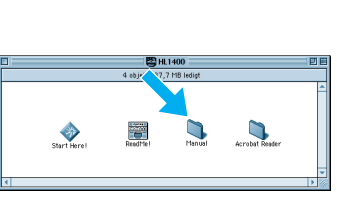

Windows<sup>®</sup> Macintosh<sup>®</sup>

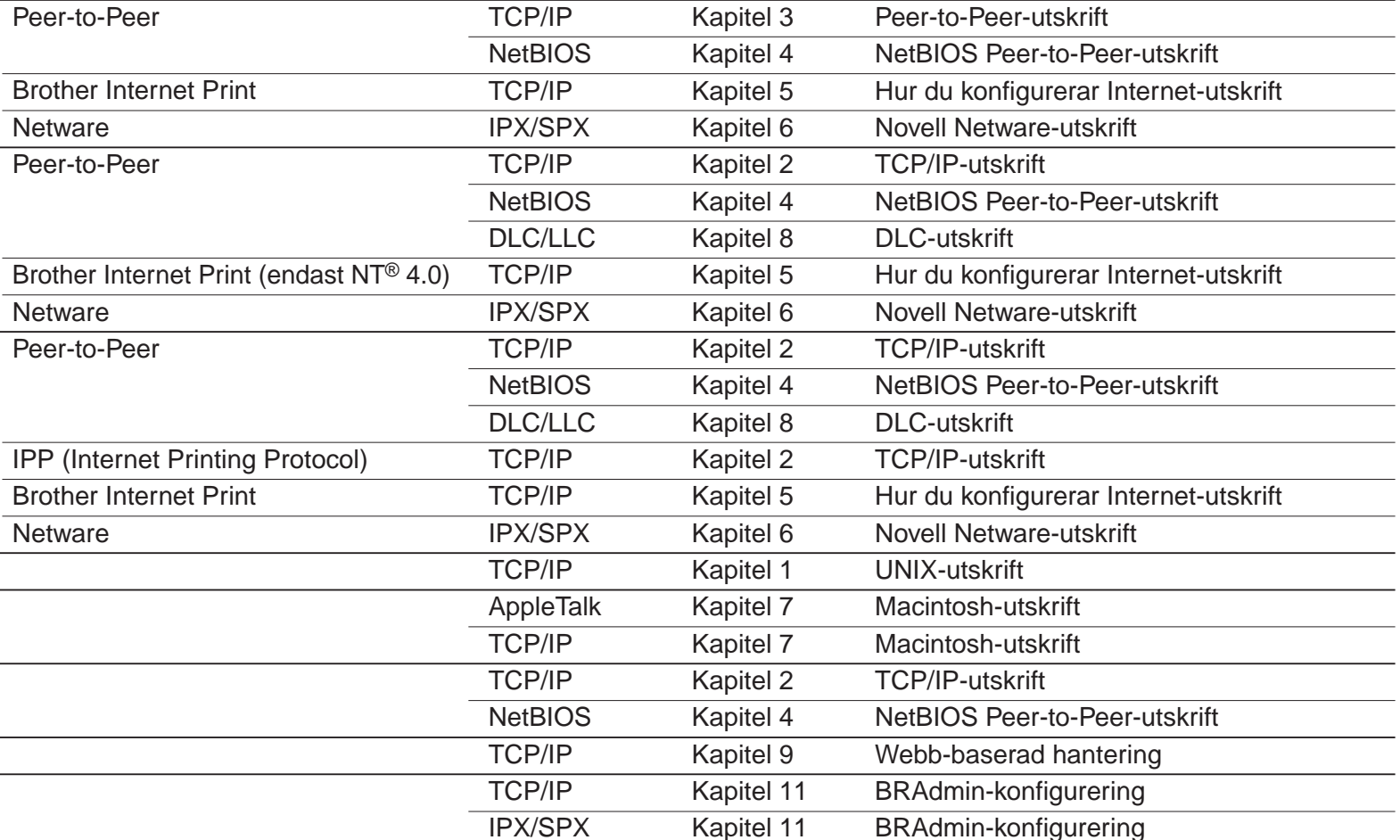

Windows® 95/98/Me

Windows NT<sup>®</sup>

Windows® 2000

UNIX/Linux Macintosh®

OS2 Warp Server LAN Server Webb-baserad hantering BRAdmin Professional

1 Sätt in CD-ROMskivan.

Guiden för installation av skrivardrivrutinen kan användas för hjälp med installation av lokala eller nätverksanslutna Brother-skrivare. Den kan också skapa självkörande exekverbara filer som automatiserar installation och konfiguration av Brother skrivardrivrutiner på lokala eller nätverksanslutna Windows®-system.

**4** Välj BRAdmin Professional. Installera BRAdmin Professional. Följ anvisningarna på skärmen.

#### Guiden för installation av skrivardrivrutinen

Använd verktyget BRAdmin Professional för att konfigurera nätverksparametrarna för Brother nätverksanslutna skrivare.

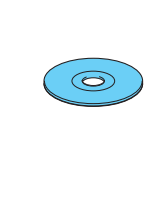

Klient

För att öppna nätverksguiden, sätt in C klicka på ikonen Handbok och välj Han

För att starta Guiden för installation av skrivardrivrutinen, sätt in den CD-ROM som följde med skrivaren, klicka på ikonen Installera program, och välj sedan Guiden för installation av skrivardrivrutinen.

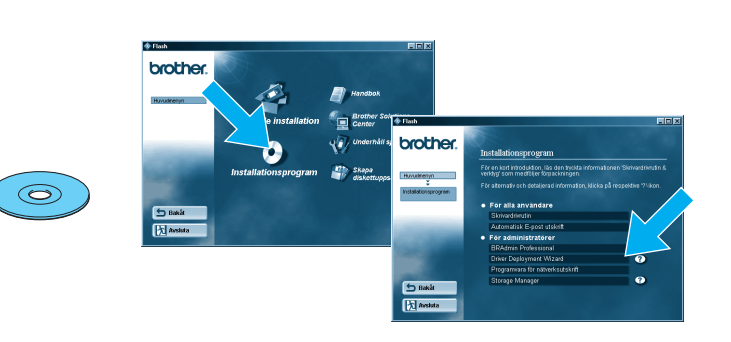

LJ5848001 Trykt i Kina

### Förteckning över kapitlen i nätverksguiden

 $\bullet$ 

För att skriva ut en konfigurationssida, använd en kulspetspenna med smal spets och håll in nätverkstestknappen (Network Test Button) under **kortare** tid än 5 sekunder.

Om du vill återställa skrivarservern till fabriksinställningarna (återställa all information som t.ex. lösenord och IPadressinformation) använd en kulspetspenna med fin spets, och håll in nätverkstestknappen (Network Test Button) under **längre** tid än 5 sekunder.

 $\sqrt{2}$ **Testknapp** 

#### Ett exempel på en **Delad skrivare**\*1 **,** som skriver genom en kö, eller ett namn på en delad resurs. **Skrivare** LAN Klient Klient Klient \*1 Delade skrivare kan ses i Nätverket. USB **Parallell** Skrivare Skrivare Ett exempel på en skrivare i ett **Peer-to-Peer**-nätverk. **Skrivare** Klient Klient Klient Klient LAN (Nätverk) LAN (Nätverk) Typ av nätverksskrivare Windows-server Netware-server Windows Workstation / Novell Netware, Windows® 95/Windows NT® 4.0 stöder inte USB-utskrifter.®

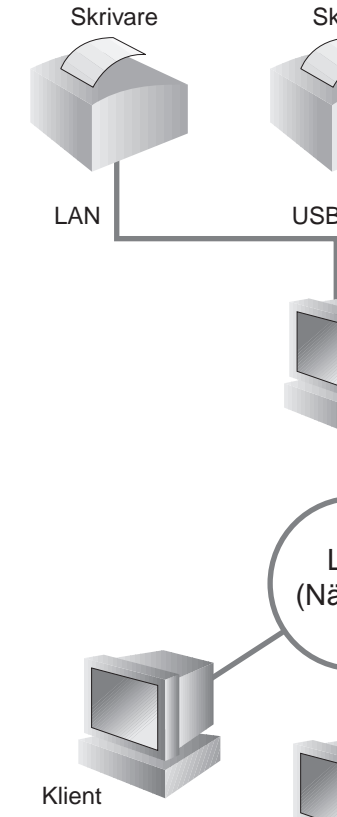

©Copyright 2001 Brother Industries, Ltd. ©1998-2000 TROY XCD Inc. ©1983-1998 PACIFIC SOFTWORKS INC. ALLA RÄTTIGHETER RESERVERADE Windows och Windows NT är registrerade varumärken som tillhör Microsoft Corporation i USA och andra länder. HP, HP/UX, JetDirect och JetAdmin är varumärken som tillhör Hewlett-Packard Company. UNIX är ett varumärke som tillhör UNIX Systems Laboratories. PostScript är ett varumärke som tillhör Adobe Systems Incorporated. Netware är ett varumärke som tillhör Novell, Inc. Apple Macintosh, iMac, LaserWriter, och AppleTalk är varumärken som tillhör Apple Computer, Inc. BRAdmin Professional är ett varumärke som tillhör Brother Industries, Ltd. Alla andra märken och produktnamn som nämns i den här snabbguiden för nätverksinställning är registrerade varumärken eller varumärken som tillhör respektive företag.

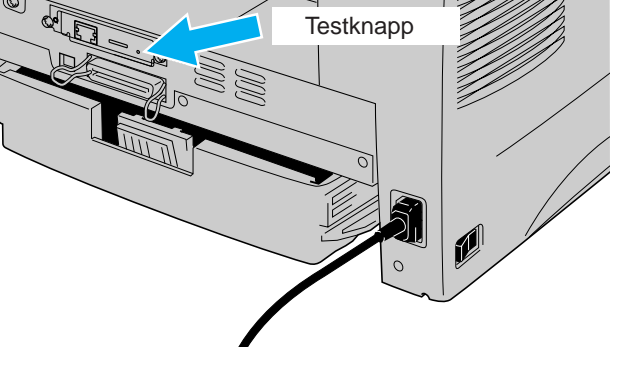

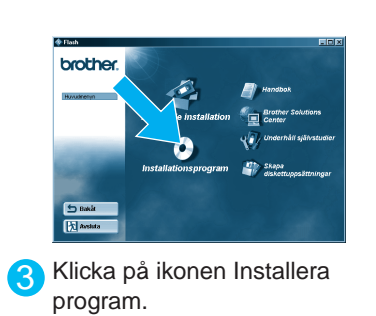

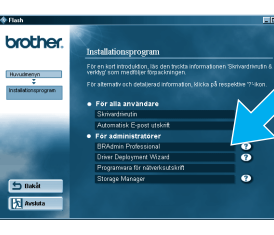

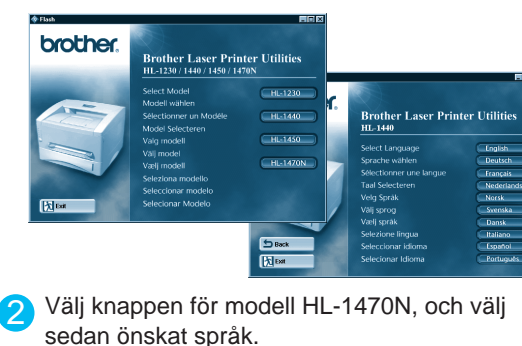

#### Skriv ut konfigurationssida

#### Fabriksinställning

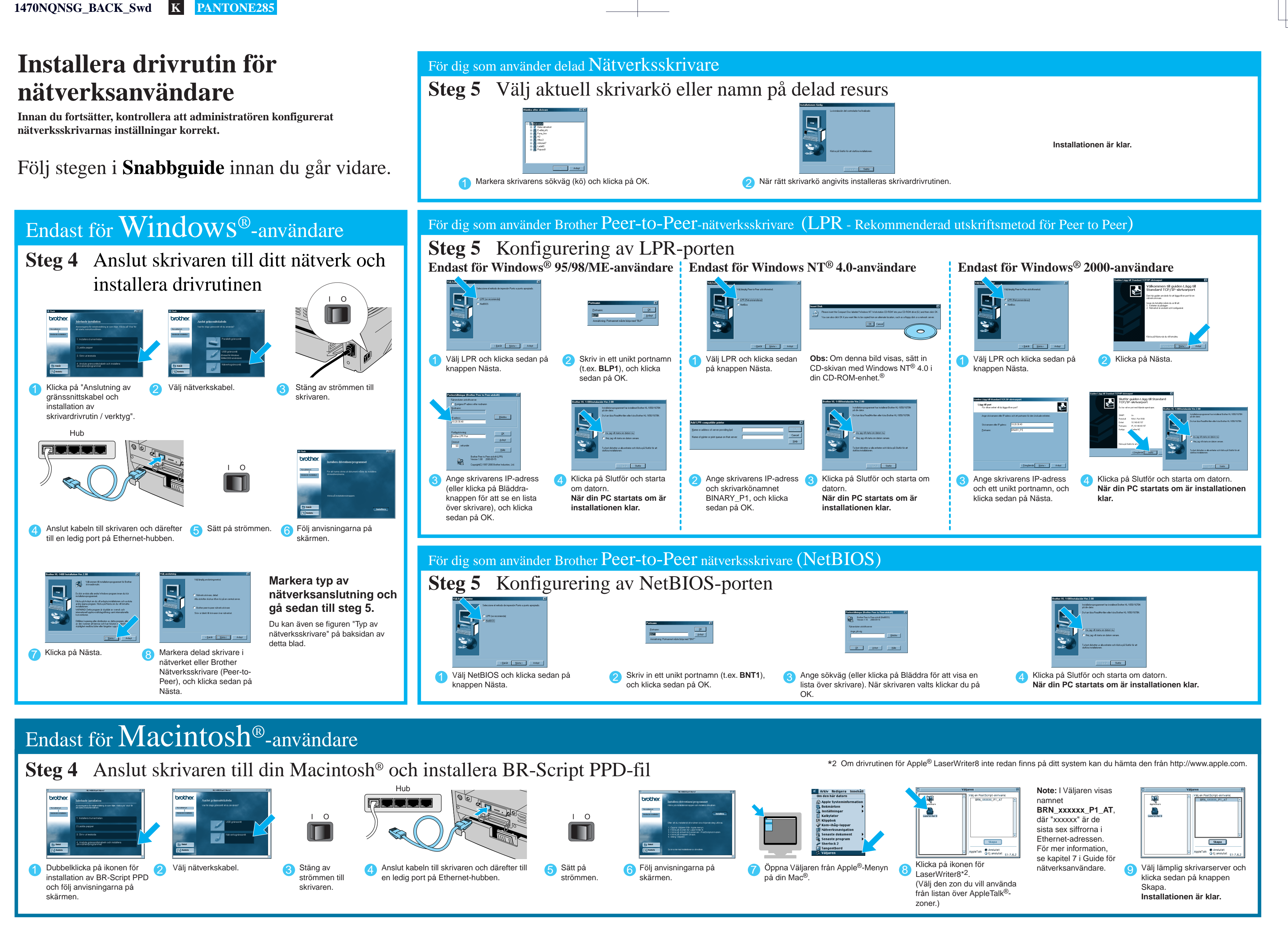

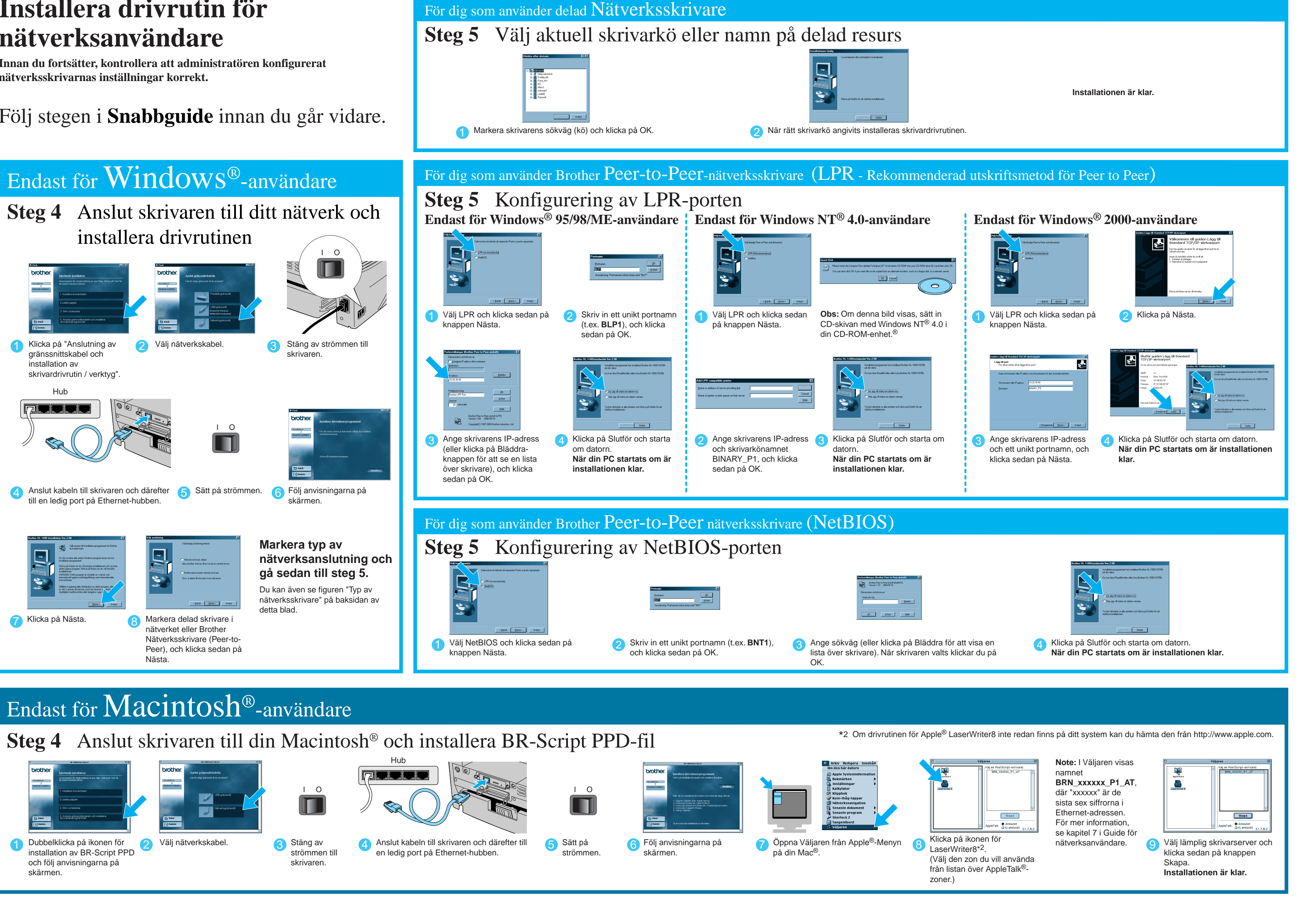